Attention: Account Manager Users: If you are getting "This page cannot be displayed" error when trying to access the Account Manager , please follow the following steps:

Go to Tools  $\rightarrow$  Internet Options  $\rightarrow$  Under Browser History is a Delete... button, hit that and go to clear the browser cache, Preserve Favorites must be unchecked, and Temp file and Cookies must be checked, then hit the delete button.

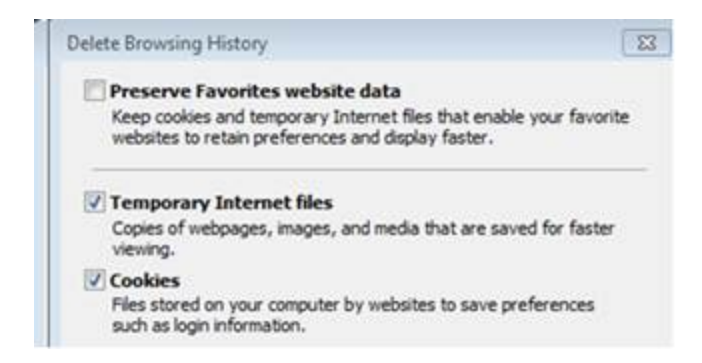

After hitting the delete button, please go to the settings button next to the delete… button and select 'every time I visit a webpage' and hit okay.

Then navigate to internet options again and navigate to the 'advanced tab'. You will then scroll to the bottom and enable all three of the TLS options:

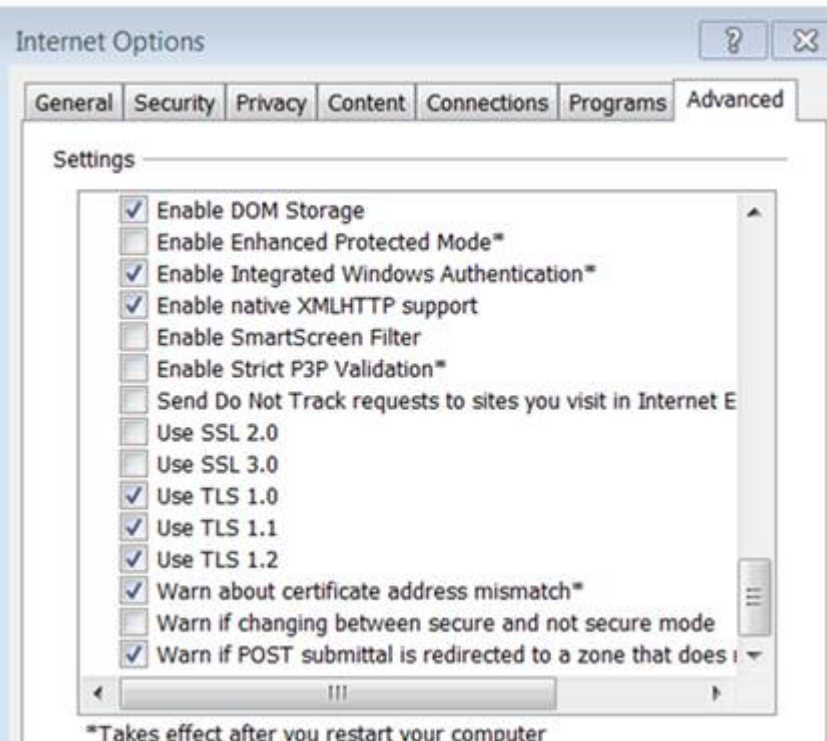

\*Takes effect after you restart your computer

After this, hit OK and restart the browser.

If this does not work please try the Google Chrome browser.